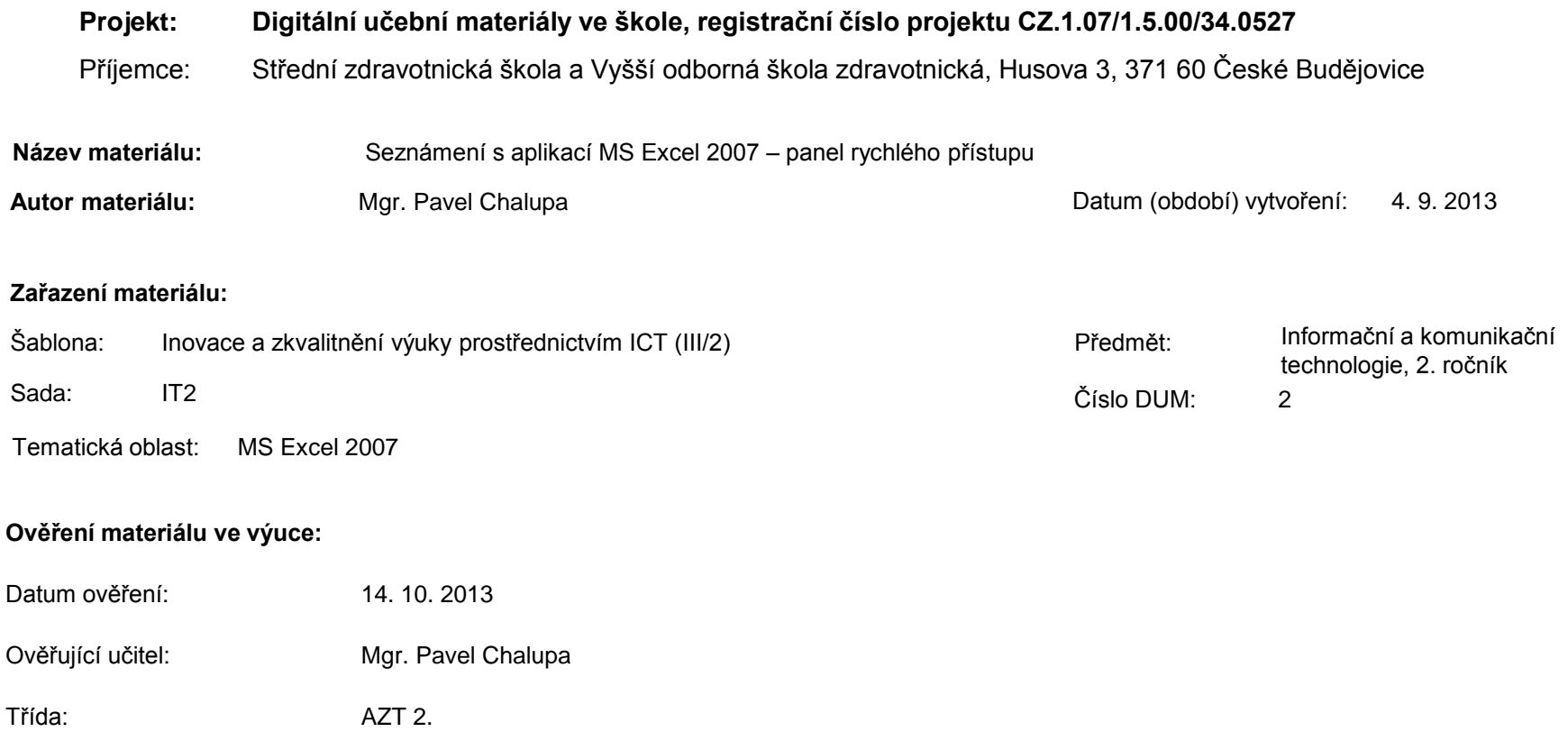

**Popis způsobu použití materiálu ve výuce:** Výuková elektronická prezentace, která je určena pro seznámení žáků se základy aplikace MS Excel 2007. Prezentace předpokládá obecné znalosti s předchozími verzemi a seznamuje s inovacemi v nové aplikaci. Prezentace může sloužit jako názorná pomůcka doplňující výklad učitele, která je také vhodná pro domácí přípravu žáků. Materiál posiluje zpětnou vazbu ověřující pochopení látky v podobě závěrečného snímku s otázkami k tématu.

**Tento výukový materiál je spolufinancován Evropským sociálním fondem a státním rozpočtem České republiky.**

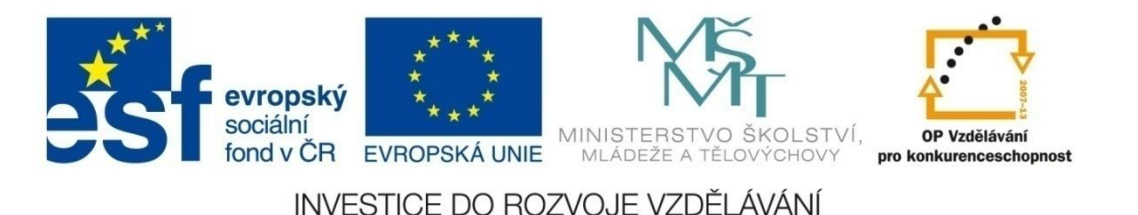

## **Aplikace MS Excel 2007**

#### **Mgr. Pavel Chalupa**

**2. ročník**

### **Panel rychlého přístupu:**

Umožňuje vkládat důležitá tlačítka, která potřebujeme mít stále přístupná

Menu rozbalíme klepnutím pravého tlačítka myši na panel Rychlý přístup:

- Přidat na panel nástrojů Rychlý přístup
- Přizpůsobit panel nástrojů Rychlý přístup
- Zobrazit panel nástrojů Rychlý přístup
- $\checkmark$  Minimalizovat pás karet

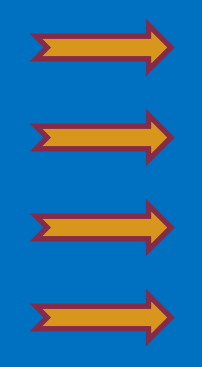

### **Přidání na panel nástrojů rychlý přístup:**

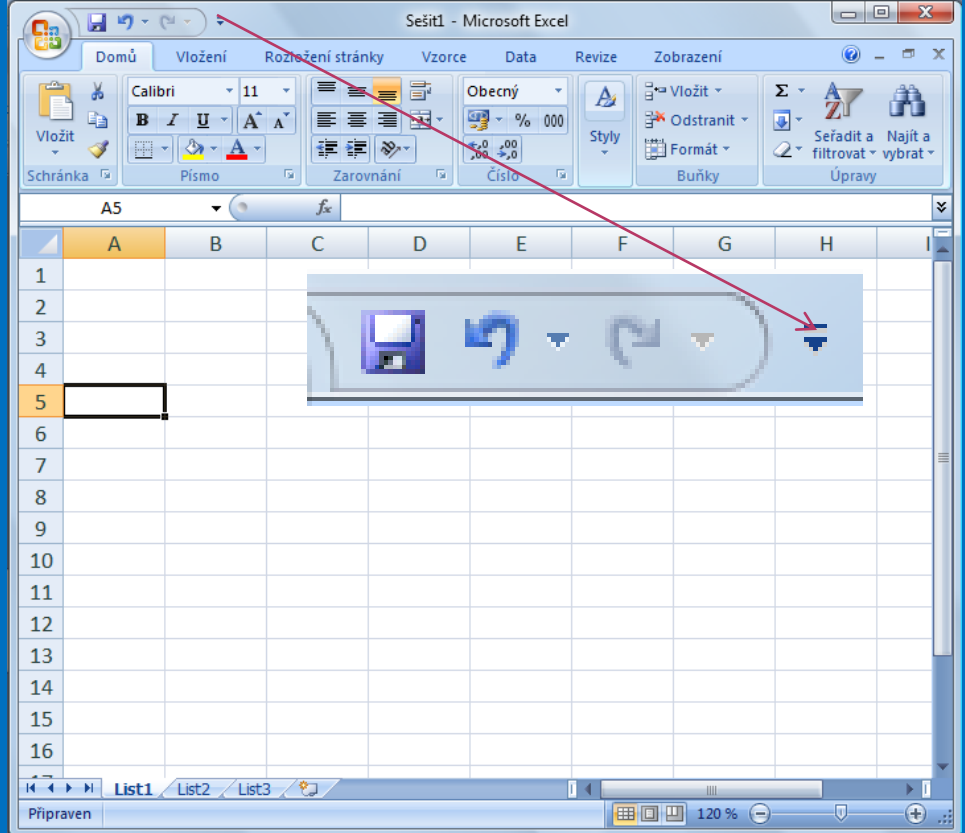

 $\checkmark$  Klikneme na ikonku levým tlačítkem myši a tím rozbalíme nabídkovou roletku panelu Rychlý přístup

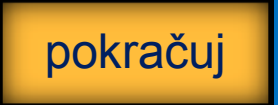

### **Přidání na panel nástrojů rychlý přístup:**

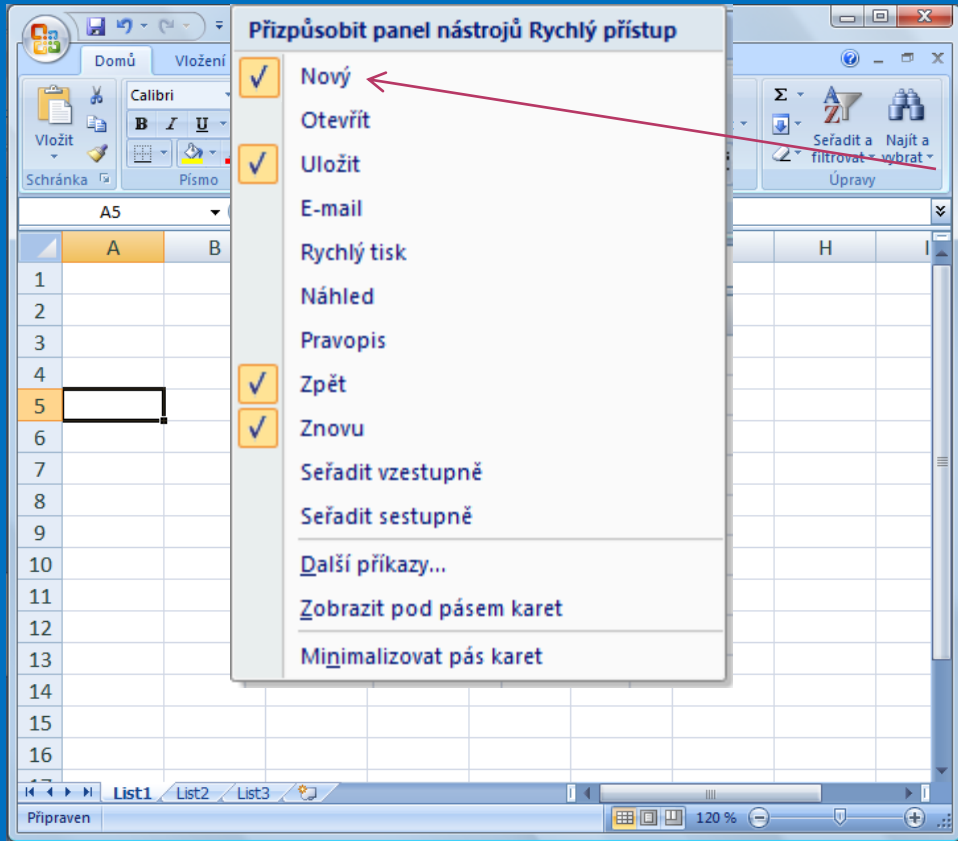

 $\checkmark$  Vybereme a označíme požadovaný příkaz a tím se zobrazí v panelu Rychlý přístup

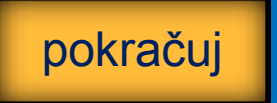

### **Přidání na panel nástrojů rychlý přístup:**

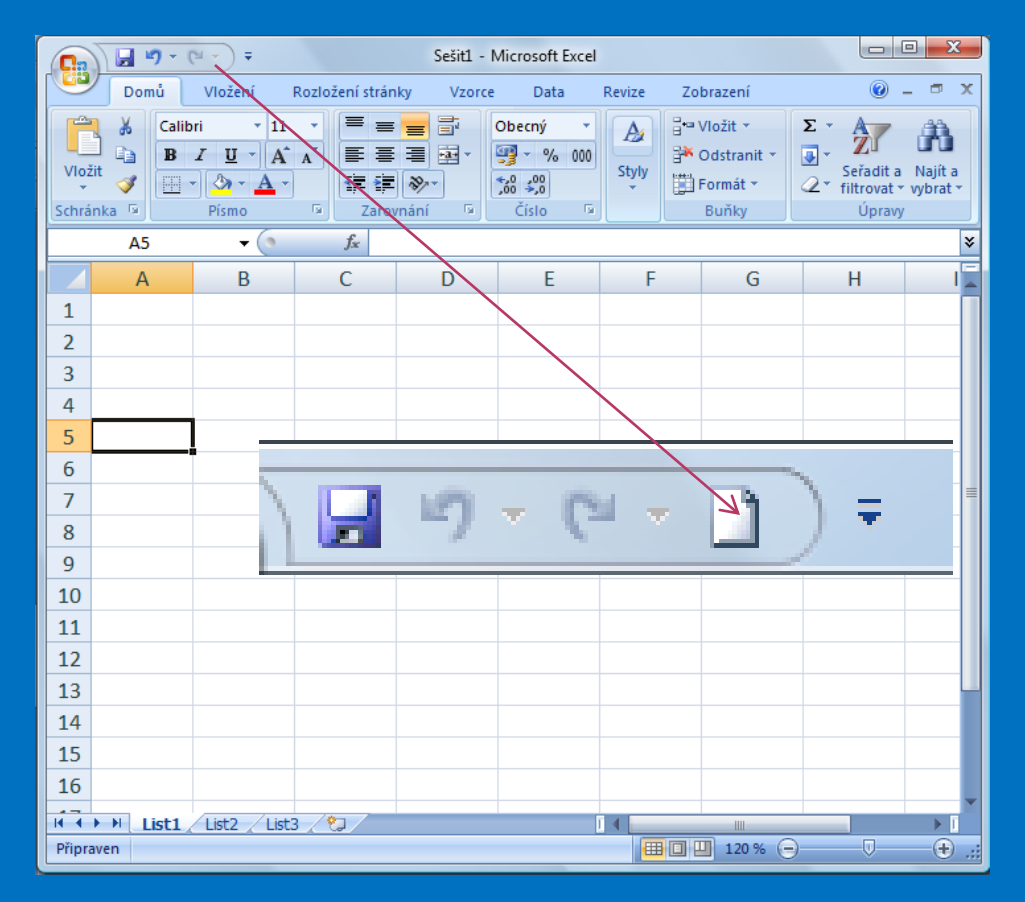

 $\checkmark$  Na panelu Rychlý přístup se objeví požadovaná ikonka

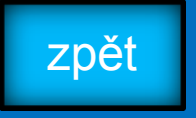

### **Přizpůsobit panel nástrojů rychlý přístup:**

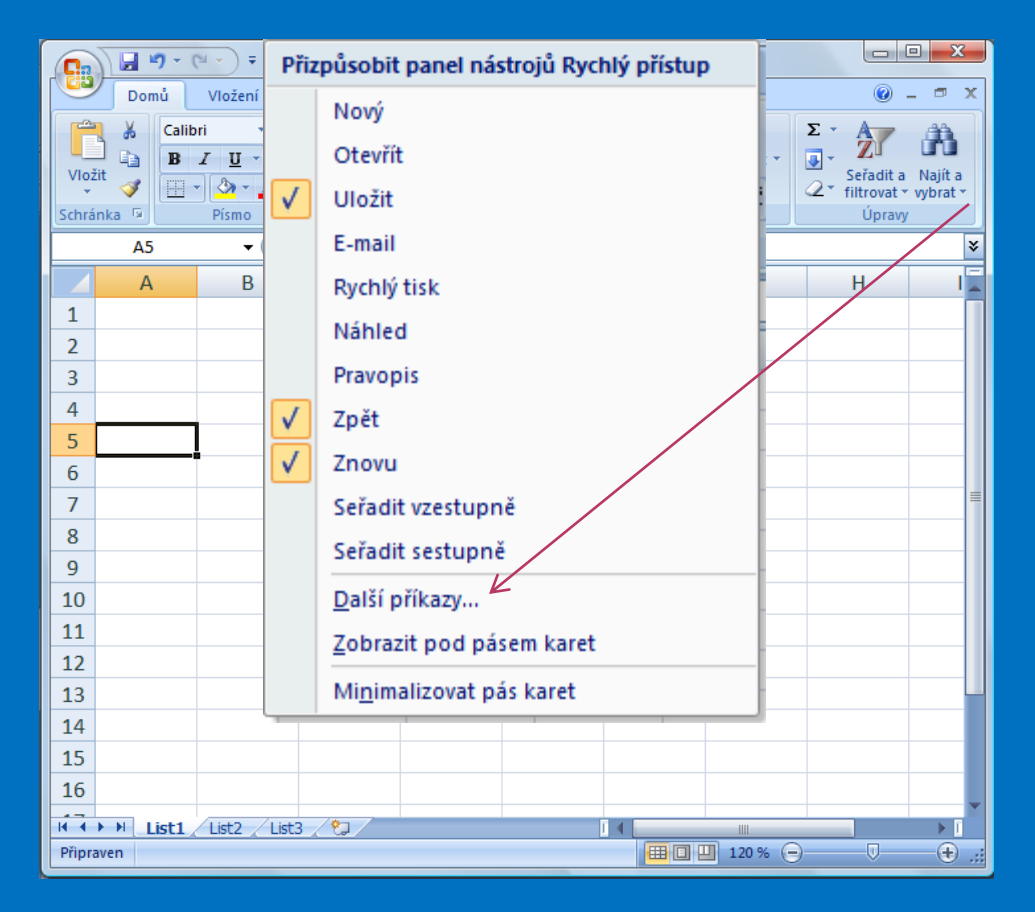

 $\checkmark$  Klikneme myší na nabídku Další příkazy

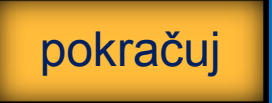

### **Přizpůsobit panel nástrojů rychlý přístup:**

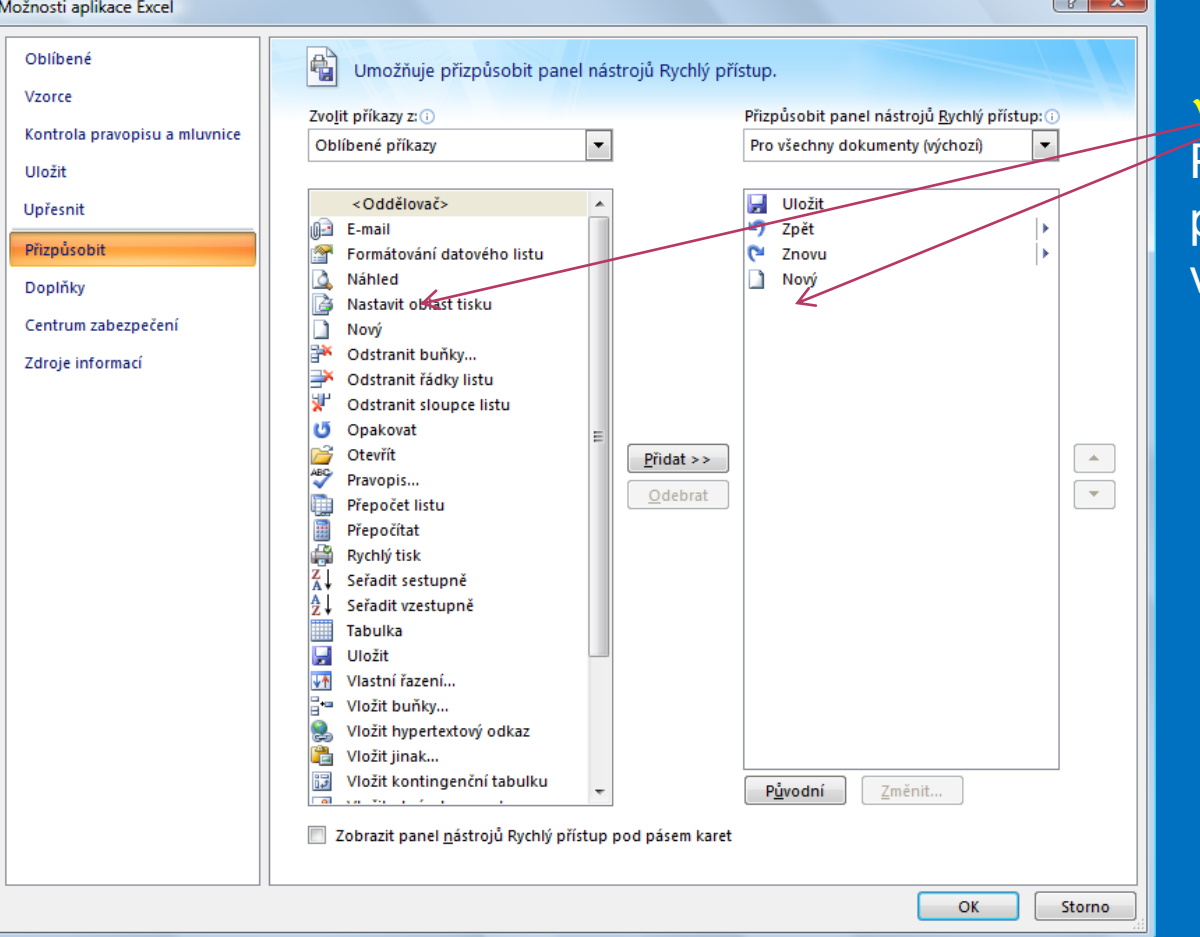

 Umožňuje přizpůsobit Panel nástrojů Rychlý přístup podle nabídky a vlastních požadavků

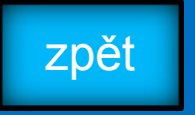

### **Zobrazit panel nástrojů rychlý přístup:**

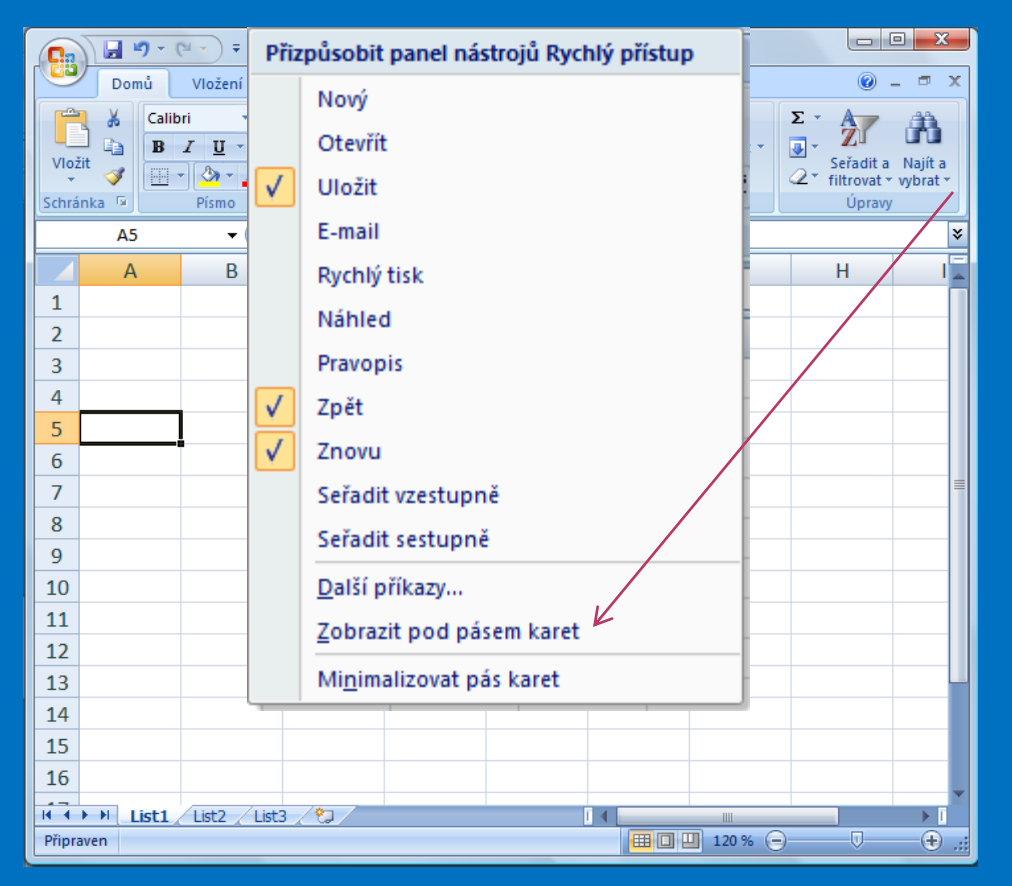

 $\checkmark$  Klikneme myší na nabídku Zobrazit pod pásem karet

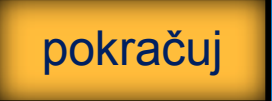

### **Zobrazit panel nástrojů rychlý přístup:**

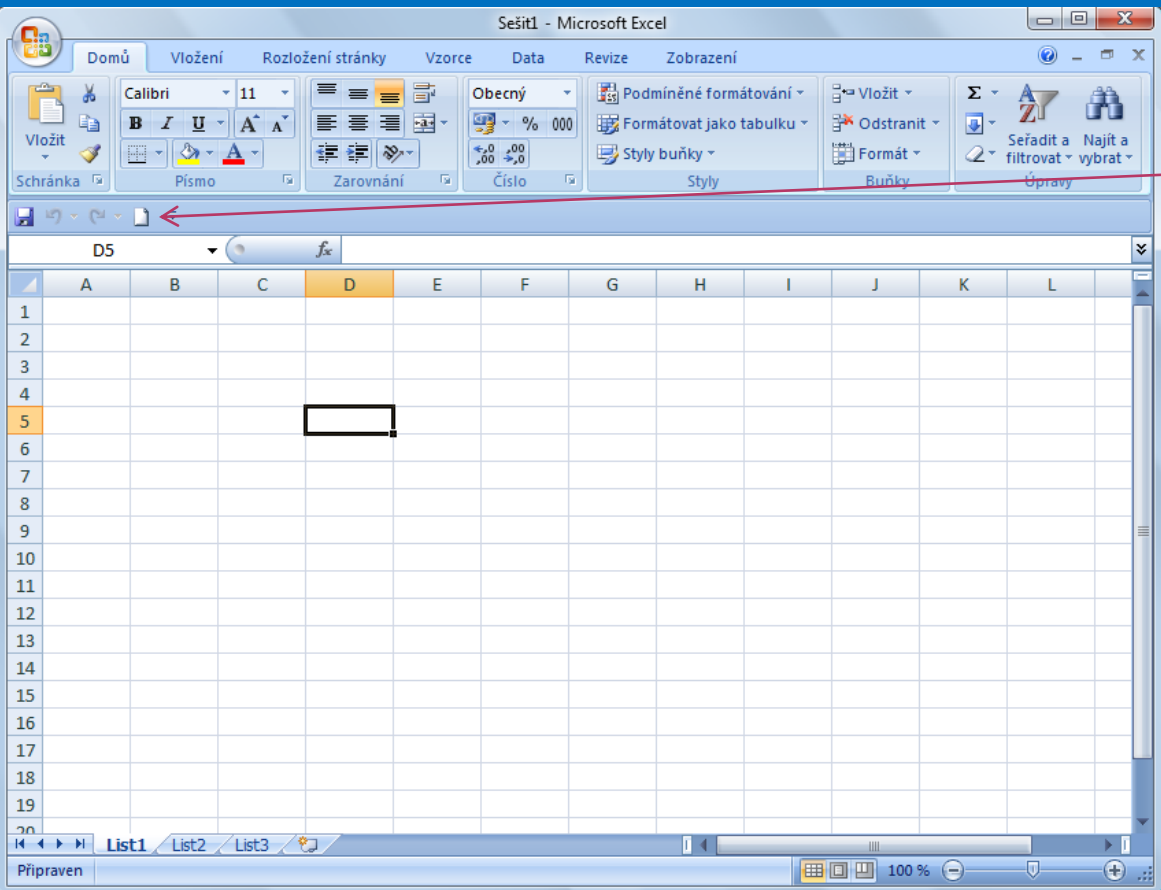

 Dojde k přesunu panelu nástrojů Rychlý přístup pod pás karet

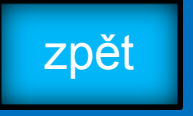

### **Minimalizovat pás karet:**

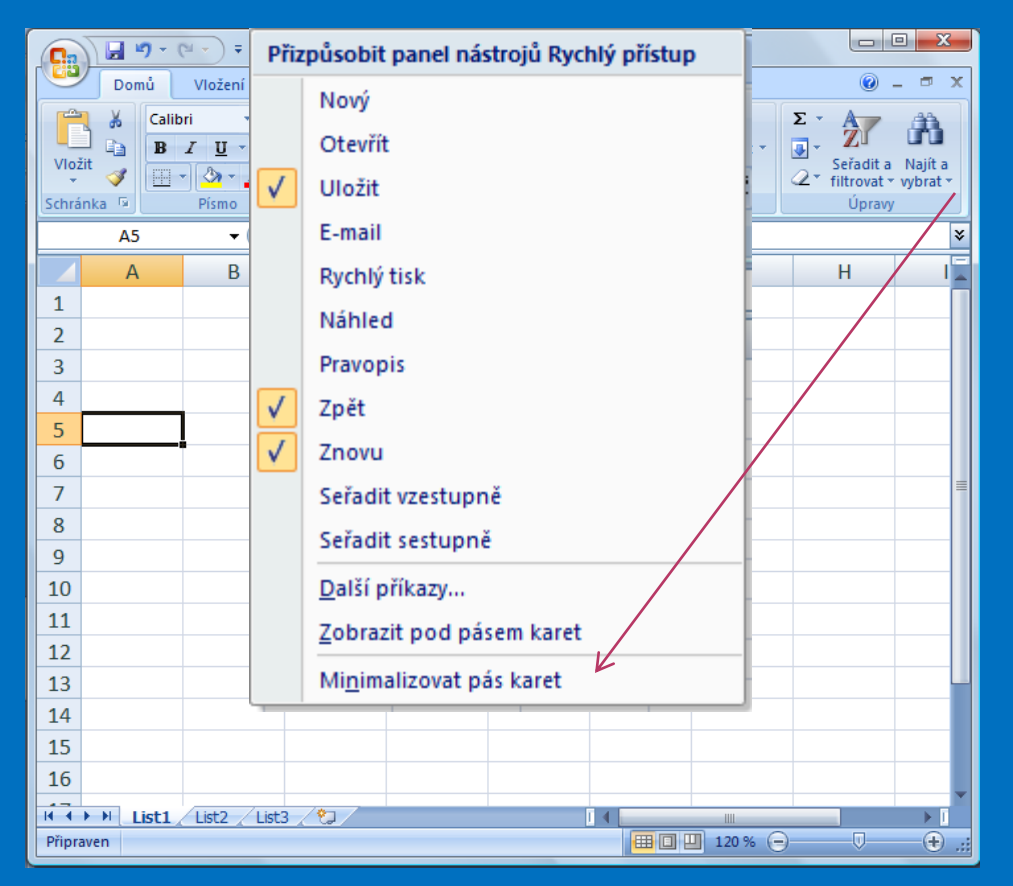

 $\checkmark$  Klikneme myší na nabídku Minimalizovat pás karet

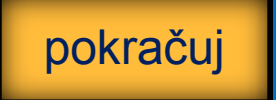

### **Minimalizovat pás karet:**

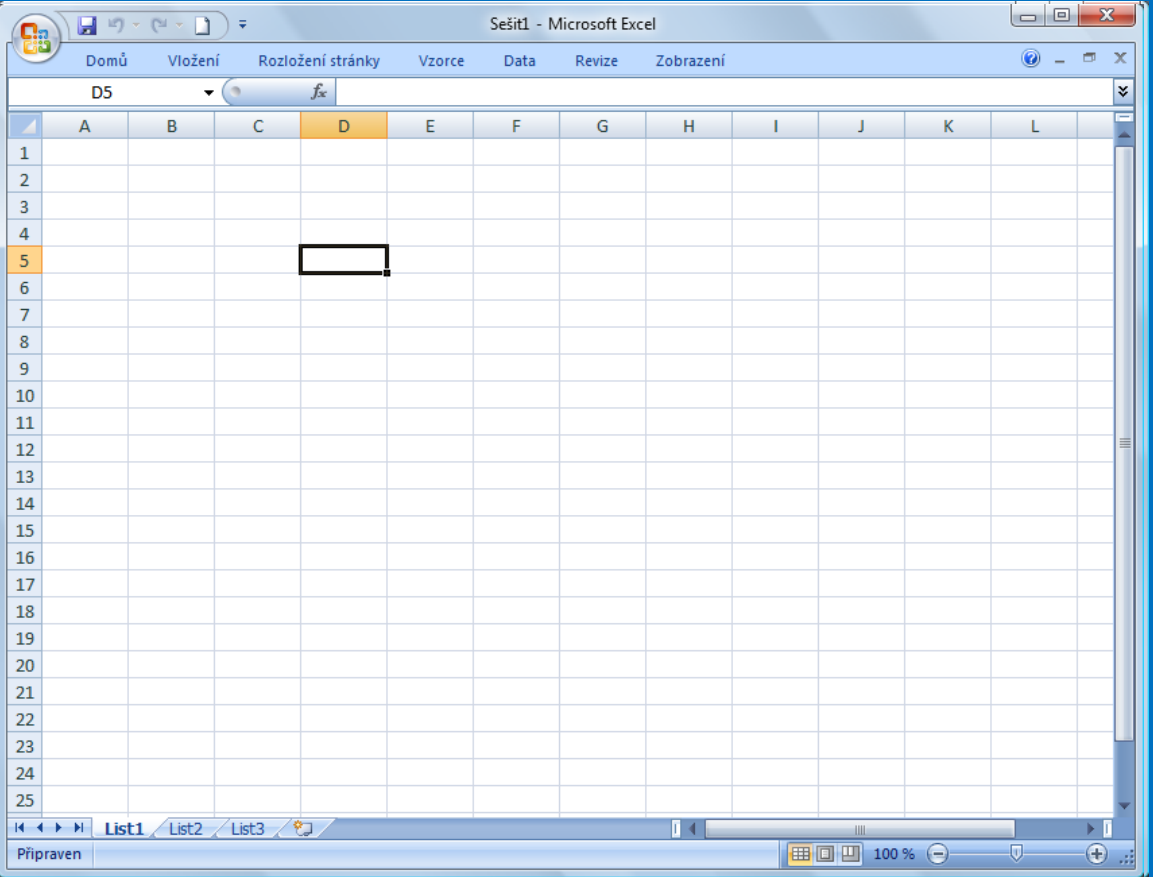

 Rozšířená nabídka panelu nástrojů zmizí

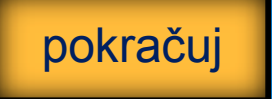

#### **Kontrolní cvičení**

1. Přidej na panel nástrojů "Rychlý přístup" ikonku Náhled. 2.Zobraz panel nástrojů "Rychlý přístup" pod pásem karet. 3.Minimalizuj pás karet.

### **Seznam použité literatury a pramenů**

Použitá literatura: Pokud není uvedeno jinak, použitý materiál je z vlastních zdrojů autora.

V prezentaci byly použity kliparty Microsoft Office: http://office.microsoft.com

**Konec prezentace**